# 서비스 프로파일 시나리오의 가상 인터페이스 어 댑터

### 목차

[소개](#page-0-0) [사전 요구 사항](#page-0-1) [요구 사항](#page-0-2) [사용되는 구성 요소](#page-1-0) [표기 규칙](#page-1-1) [배경 정보](#page-1-2) [서비스 프로필의 가상 인터페이스 어댑터](#page-3-0) [vNIC/vHBA 배치](#page-3-1) [서비스 프로필](#page-3-2) [하드웨어 어댑터 확인](#page-5-0) [서비스 프로필 생성](#page-6-0) [수동 가상 인터페이스 어댑터 배치](#page-9-0) [관련 정보](#page-11-0)

## <span id="page-0-0"></span>소개

새로운 Cisco UCS(Unified Computing System) Cisco Blade Server B440 M1을 사용하면 UCS Manager(UCSM) 서비스 프로필에서 가상 인터페이스 어댑터를 배치할 수 있습니다. 이를 Virtual Host Interface Placement Assignment라고 합니다.

Virtual Host Interface Placement Assignment(가상 호스트 인터페이스 배치 할당)는 vNIC 및 vHBA가 서로 독립적으로 서버 하드웨어 컨피그레이션의 물리적 네트워크 인터페이스(메자닌) 카 드에 배치되는 방법을 지정합니다. 논리적 서버가 블레이드에 연결되면 가상 인터페이스 어댑터가 물리적 어댑터에 할당됩니다.

새로운 B440 M1 블레이드 서버에는 vNIC/vHBA를 특정 가상 인터페이스 어댑터(1~2)에 할당할 수 있는 두 개의 가상 인터페이스 어댑터가 있습니다. vNIC/vHBA가 가상 인터페이스 어댑터에 할당되 지 않은 경우 UCM(Unified Computing Manager)은 pci bdf 순서를 기반으로 기본 정책을 적용합니 다. 또한 UCSM에서는 각 개별 가상 인터페이스 어댑터를 사용자 지정하고 서버 블레이드 구현 또 는 복구 후 사용할 수 있는 가상 인터페이스 어댑터 프로필을 생성할 수 있습니다.

## <span id="page-0-1"></span>사전 요구 사항

### <span id="page-0-2"></span>요구 사항

다음 주제에 대한 지식을 보유하고 있으면 유용합니다.

- Cisco UCS 5108 섀시
- Cisco UCS 6100XP Fabric Interconnect 릴리스 4.1(3)N2
- Cisco UCS B440-M1 Blade Server
- Cisco UCSM 버전 1.3

### <span id="page-1-0"></span>사용되는 구성 요소

이 문서의 정보는 다음 소프트웨어 및 하드웨어 버전을 기반으로 합니다.

• Cisco UCS B440-M1 Blade Server

이 문서의 정보는 특정 랩 환경의 디바이스를 토대로 작성되었습니다. 이 문서에 사용된 모든 디바 이스는 초기화된(기본) 컨피그레이션으로 시작되었습니다. 현재 네트워크가 작동 중인 경우, 모든 명령어의 잠재적인 영향을 미리 숙지하시기 바랍니다.

### <span id="page-1-1"></span>표기 규칙

문서 규칙에 대한 자세한 내용은 [Cisco 기술 팁 표기 규칙을 참고하십시오.](//www.cisco.com/en/US/tech/tk801/tk36/technologies_tech_note09186a0080121ac5.shtml)

## <span id="page-1-2"></span>배경 정보

Cisco UCSM을 사용하면 B440-M1 10Gb 메자닌 어댑터를 정의할 수 있으며, 이 중 현재 4개가 있 습니다.

- QLogic Schultz 기반 CNA(M72KR-Q)
- Emulex Tigershark 기반 CNA(M72KR-E)
- Intel Antic 기반 NIC(M61KR-I)
- Broadcom Everest 기반 NIC(M51KR-I)

이 문서에 사용된 B440-M1 10Gb 메자닌 어댑터는 2개의 vHBA/vNIC를 지원하는 Emulex 기반 CNA M72KR-E입니다.

다음은 가상 인터페이스 어댑터당 2개의 HBA와 2개의 NIC가 있는 2슬롯(1 및 2) 인터페이스 어댑 터의 예입니다.

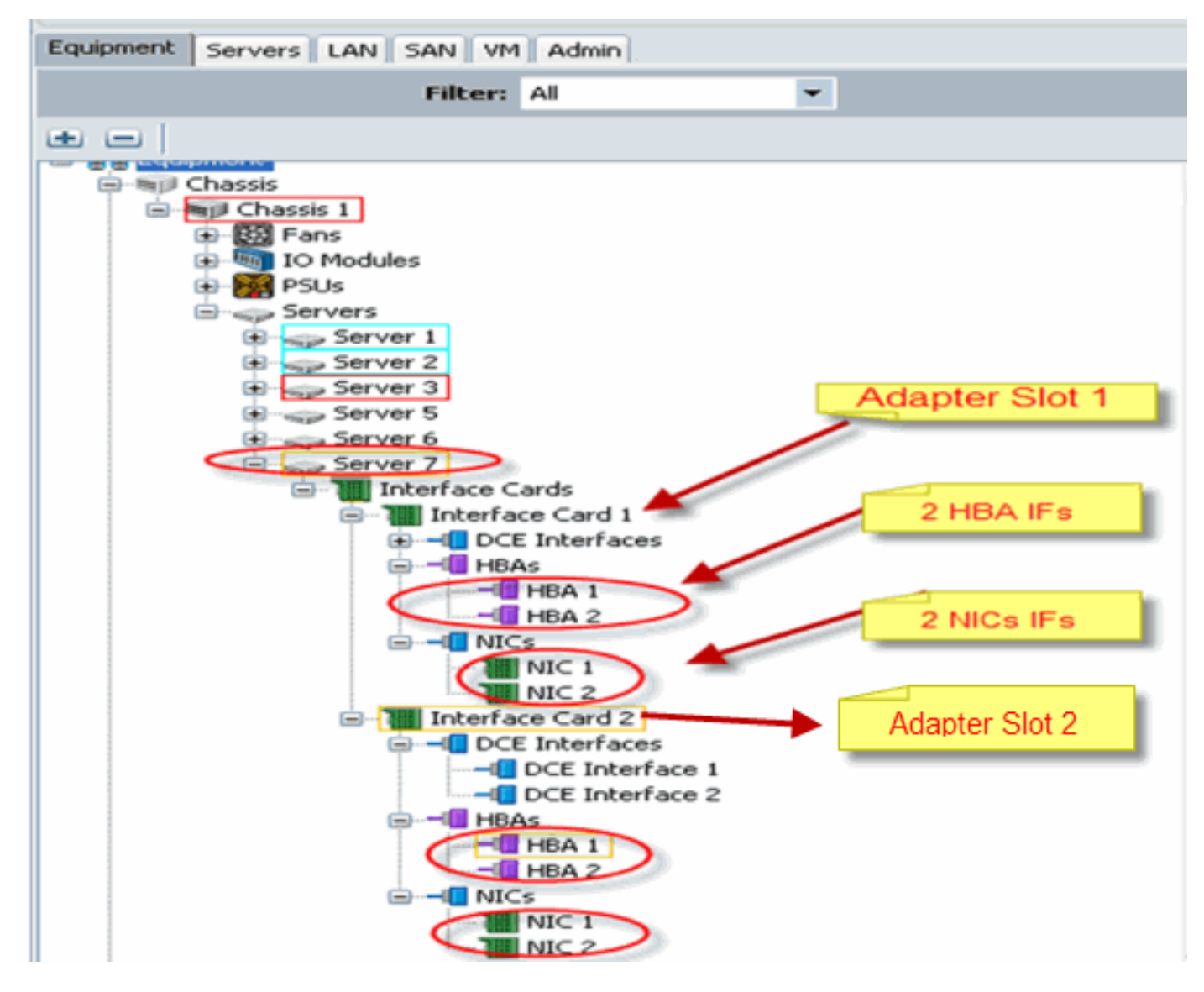

참고: 위 그림은 Emulex 설치 어댑터의 Cisco UCSM 장비 보기입니다.

또한 서비스 프로필은 UCSM GUI에서 vNIC/vHBA 배치를 지원합니다. 이 경우 선택 환경 설정의 가상 인터페이스 어댑터 속성 컨피그레이션이 가능합니다.

- 모두: 모든 vNIC/vHBA를 이 가상 인터페이스 어댑터에 할당할 수 있습니다.
- 할당만: 명시적으로 할당된 vNIC/vHBA만 이 가상 인터페이스 어댑터에 속할 수 있습니다.
- **제외-동적:** UCSM에서 이 가상 인터페이스 어댑터에 동적 vNIC를 할당할 수 없습니다.
- **제외-할당 안 됨:** UCSM은 이 가상 인터페이스 어댑터에 고정(비동적) vNIC를 할당할 수 없습 니다.

위의 선택 환경 설정 옵션은 UCSM이 vNIC/vHBA를 할당할 때 이 가상 인터페이스 어댑터를 사용 하는 방법을 나타냅니다.

참고: 숫자 순서는 가상 인터페이스 어댑터 내에서 vNIC/vHBA를 주문할 수 있음을 의미합니다.

다음은 vCon1이 모두 할당되고 vCon2가 할당되는 선택 환경 설정을 보여줍니다.

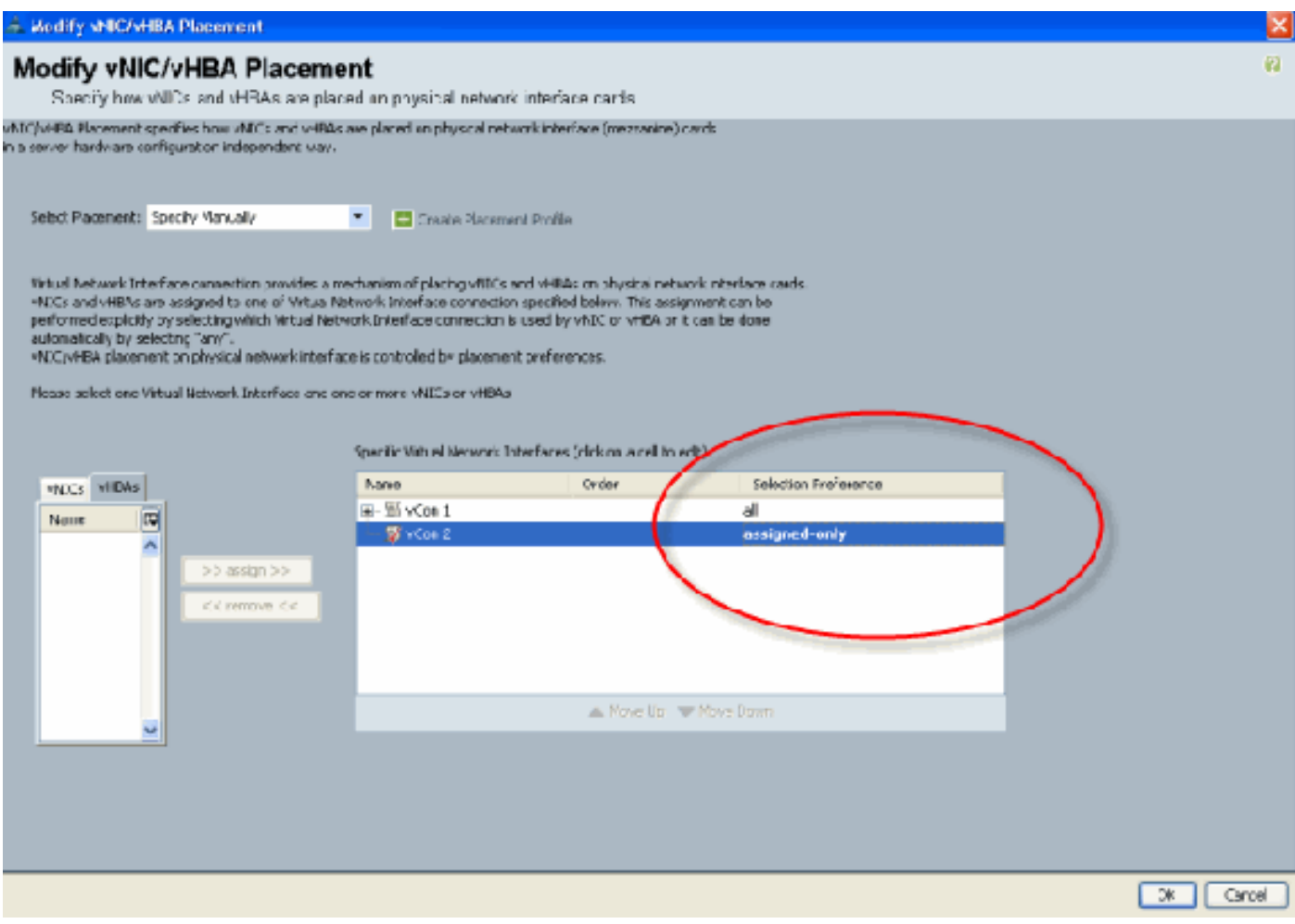

## <span id="page-3-0"></span>서비스 프로필의 가상 인터페이스 어댑터

가상 인터페이스 어댑터에 대한 서비스 프로필을 구성하려면 소프트웨어가 B440-M1에 대해 어댑 터를 할당하는 방법을 이해해야 합니다.

- ∙ vNIC 및 vHBA는 사용자가 암시적으로 또는 LS 연결 중에 UCSM에서 자동으로 가상 인터페이 스 어댑터에 할당됩니다.
- I S 연결 중에 가상 인터페이스 어댑터는 물리적 메자닌 카드에 매핑됩니다.

#### <span id="page-3-1"></span>vNIC/vHBA 배치

vNIC/vHBA의 기본 배치:

• 2개의 어댑터가 있는 경우 기본적으로 B440-M1 어댑터는 오른쪽(슬롯 1)의 슬롯에서 시작하여 vNIC/vHBA를 할당하고 2개의 어댑터 간에 총 수를 균등하게 분배합니다. 예를 들면 다음과 같 습니다. 4개의 vNIC가 있는 경우(예: 1, 2, 3, 4) 슬롯 1 어댑터에 1과 2를 할당하고 슬롯 0 어댑 터에 3 및 4를 할당합니다.

vNIC/vHBA의 특정 배치:

• vNIC/vHBA를 특정 어댑터에 배치하는 방법에 대한 추가 제어가 필요한 경우 *가상 인터페이스* 어댑터 개념을 사용할 수 있습니다.

<span id="page-3-2"></span>서비스 프로필

다음 단계를 수행합니다.

- 서비스 프로파일 생성은 Cisco UCS에서 처음 생성하는 것이 아니며, 생성에 대한 자세한 내용 1. 은 [서비스 프로파일 구성](//www.cisco.com/en/US/docs/unified_computing/ucs/sw/gui/config/guide/1.3.1/UCSM_GUI_Configuration_Guide_1_3_1_chapter26.html)에서 참조할 수 있습니다.
- 서비스 프로필 생성 중에 Cisco UCSM을 사용하여 원하는 가상 인터페이스 어댑터 배치를 수 2. 행하거나 네트워크(vNIC) 또는 스토리지(vHBA)에 대한 작업에서 vNIC/vHBA 배치 수정을 사 용할 수 있습니다. 가상 인터페이스 어댑[터의](//www.cisco.com/en/US/docs/unified_computing/ucs/sw/gui/config/guide/1.3.1/UCSM_GUI_Configuration_Guide_1_3_1_chapter26.html#task_9E40E74DB2EE43EDA8A74C44AFC9323A) 서비스 프로필 컨피그레이션에 대한 자세한 내 용은 vNIC/vHBA 배치 설정을 참조하십시오.

다음은 CE-B440-M1-SP의 서비스 프로파일 생성 후 vNIC/vHBA에 대한 가상 인터페이스 어댑터 배 치를 나타낸 그림입니다.

## 네트워크 수정 vNIC 가상 인터페이스 어댑터 배치<br>우Cisco Unified Computing System Manager - Pubs

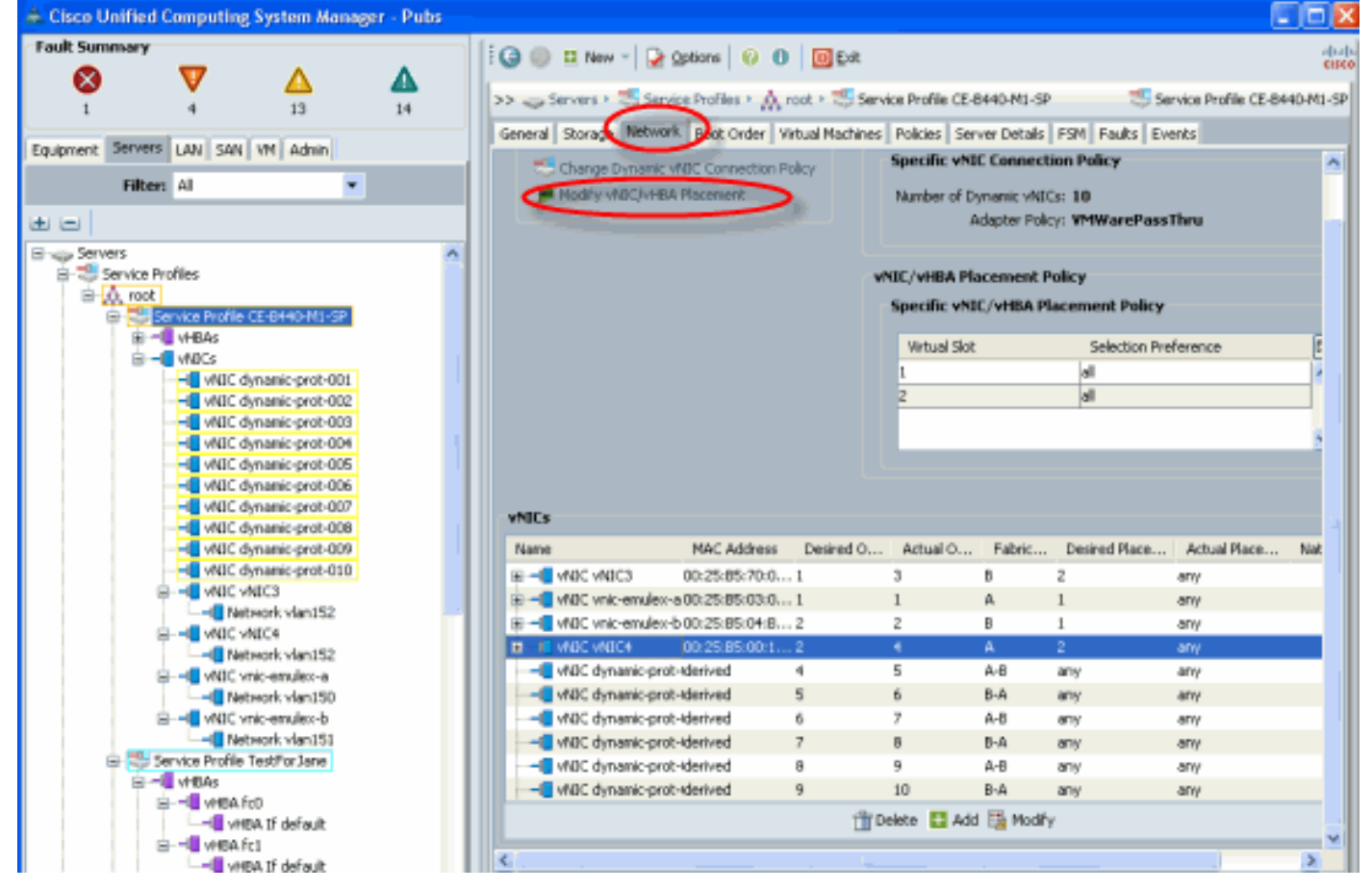

#### 스토리지 수정 vHBA 가상 인터페이스 어댑터 배치

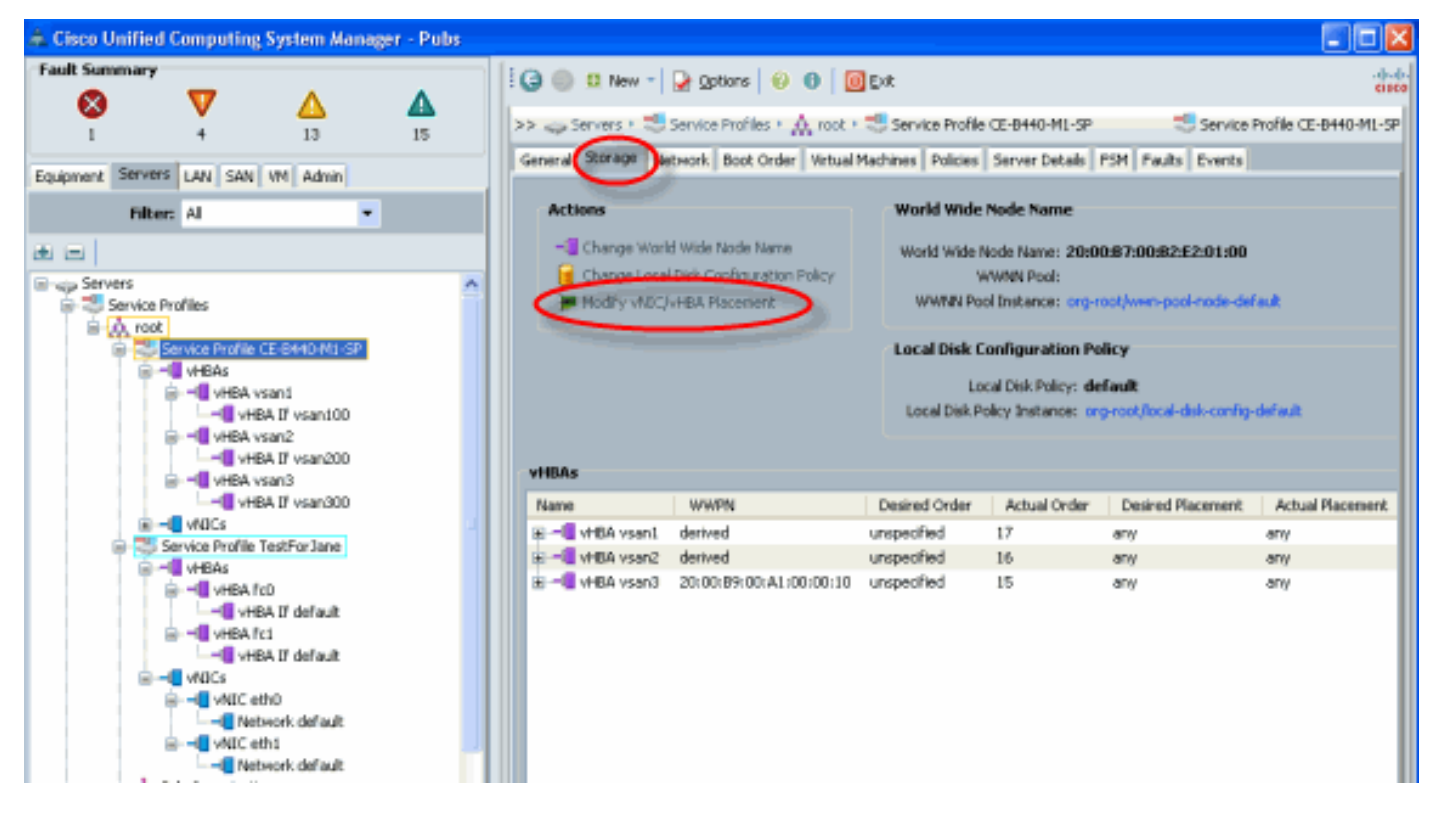

### <span id="page-5-0"></span>하드웨어 어댑터 확인

이 섹션에서는 Cisco UCS 5108 섀시에 설치된 물리적 어댑터를 확인하는 방법에 대해 설명합니다.

UCSM의 Equipment(장비) 탭에서 서버의 Interface Card(인터페이스 카드) 아래에서 적절한 인터 페이스 카드를 선택합니다. 자세한 [UCSM](//www.cisco.com/en/US/docs/unified_computing/ucs/sw/gui/config/guide/1.3.1/UCSM_GUI_Configuration_Guide_1_3_1_chapter10.html#task_D6491879203442ED9A82BD91AB8592D1) GUI Equipment 탭 기능은 펌웨어 관리를 참조하십시오.

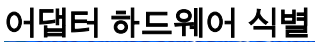

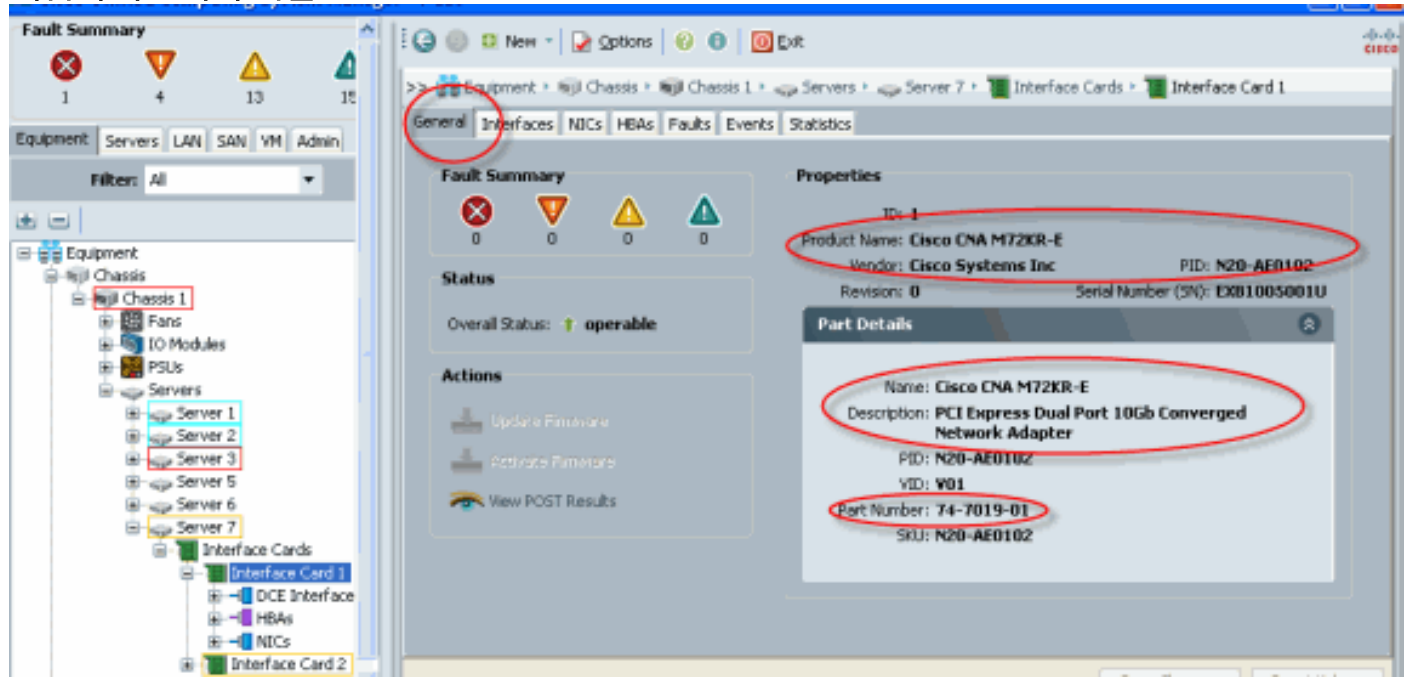

### 서비스 프로파일 기본값 및 가상 인터페이스 배치 인터페이스 어댑터 카드 2의 선택

Default [Virtual Interface Placement](#page-6-1) 섹션에서는 UCSM과 함께 Cisco B440-M1 Emulex Adapter Interface Card 2를 사용하여 기본 및 선택 가상 인터페이스 배치를 사용하는 방법에 대해 설명합니 다.

### <span id="page-6-1"></span>기본 가상 인터페이스 배치

다음 단계를 수행합니다.

B440-M1 Emulex 어댑터 인터페이스 카드 2의 하드웨어 확인:B440-M1 Emulex 어댑터의 하 1. 드웨어를 확인합니다.B440-M1 인터페이스 카드의 어댑터 유형 식별(슬롯1 및 슬롯2)

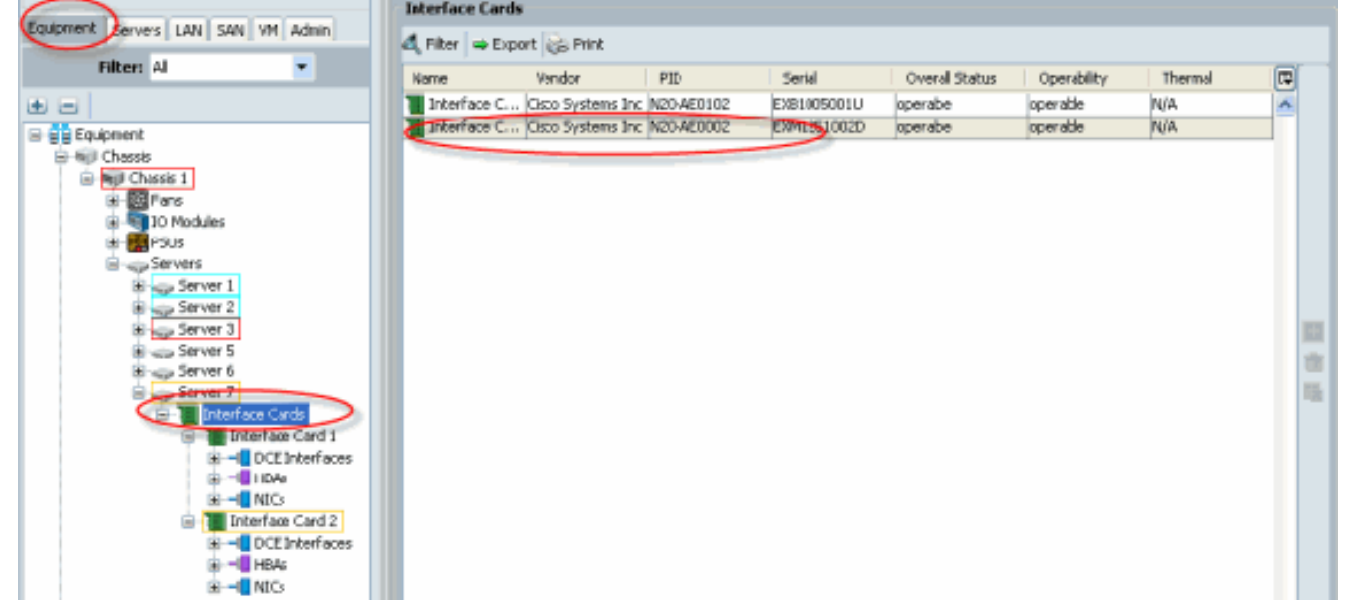

인터페이스 카드 2에 대한 B440-M1 Emulex 어댑터 세부사항에 대한 하드웨어를 확인합니다 슬롯 2 인터페이스 카드 2에 대한 인터페이스 어댑터 세부사항 확인<br>÷ Clsca Unified Computing System Manager - Pubs

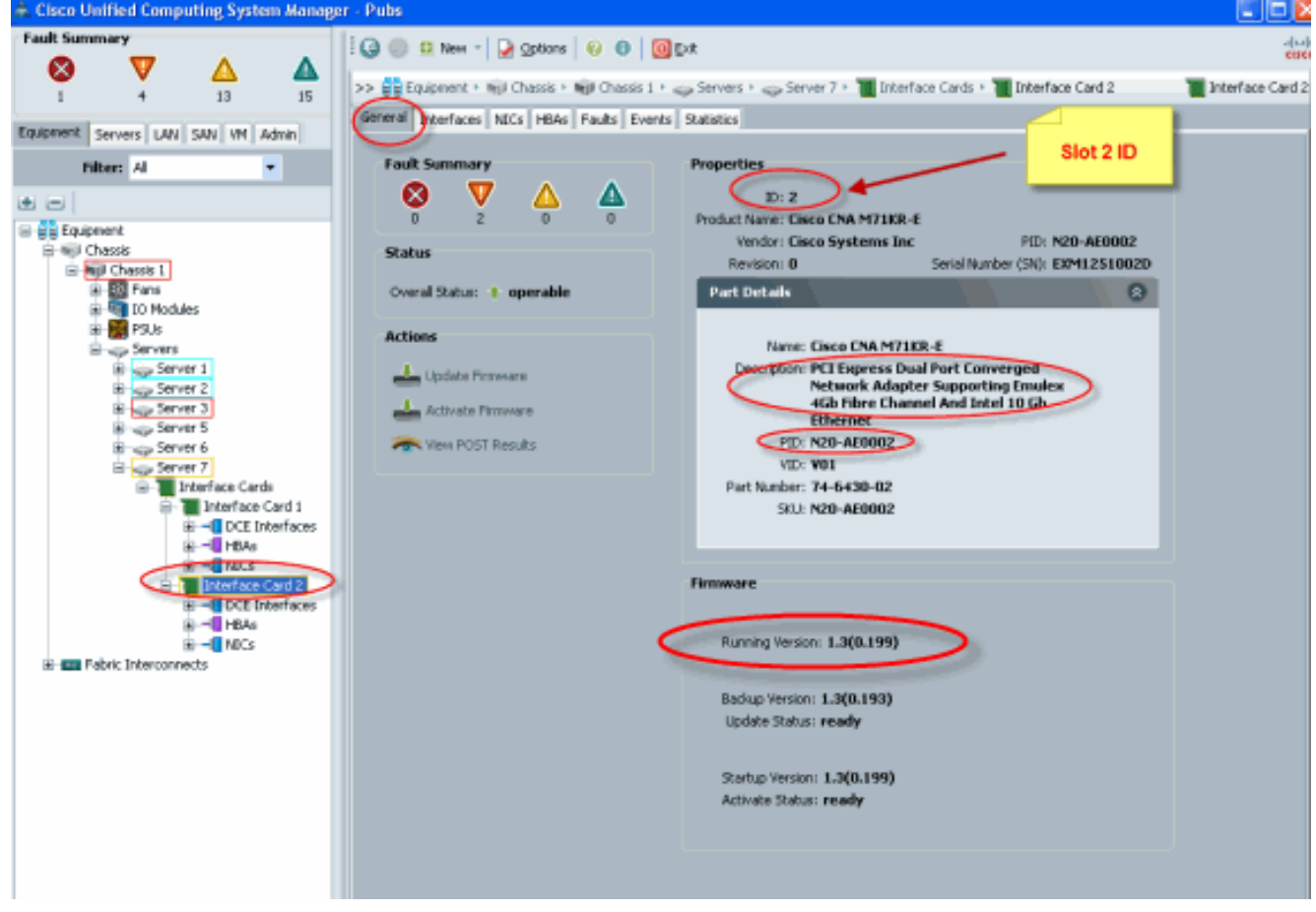

2. B440-M1 Emulex Adapter Interface Card 2의 서비스 프로필을 구성합니다. 3. 기본 가상 인터페이스 배치를 확인합니다.

<span id="page-6-0"></span>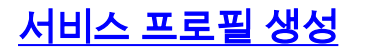

서비스 프로필 생성[에](//www.cisco.com/en/US/docs/unified_computing/ucs/sw/gui/config/guide/1.3.1/UCSM_GUI_Configuration_Guide_1_3_1_chapter26.html) 대한 자세한 내용은 서비스 프로필 구성을 참조하십시오.

- 1. 인터페이스 카드 2에 대한 서비스 프로필을 생성합니다.
- 2. 생성된 서비스 프로필에 대해 두 개의 vNIC를 생성합니다.**기본 2개의 vNIC로 생성된 서버 프**

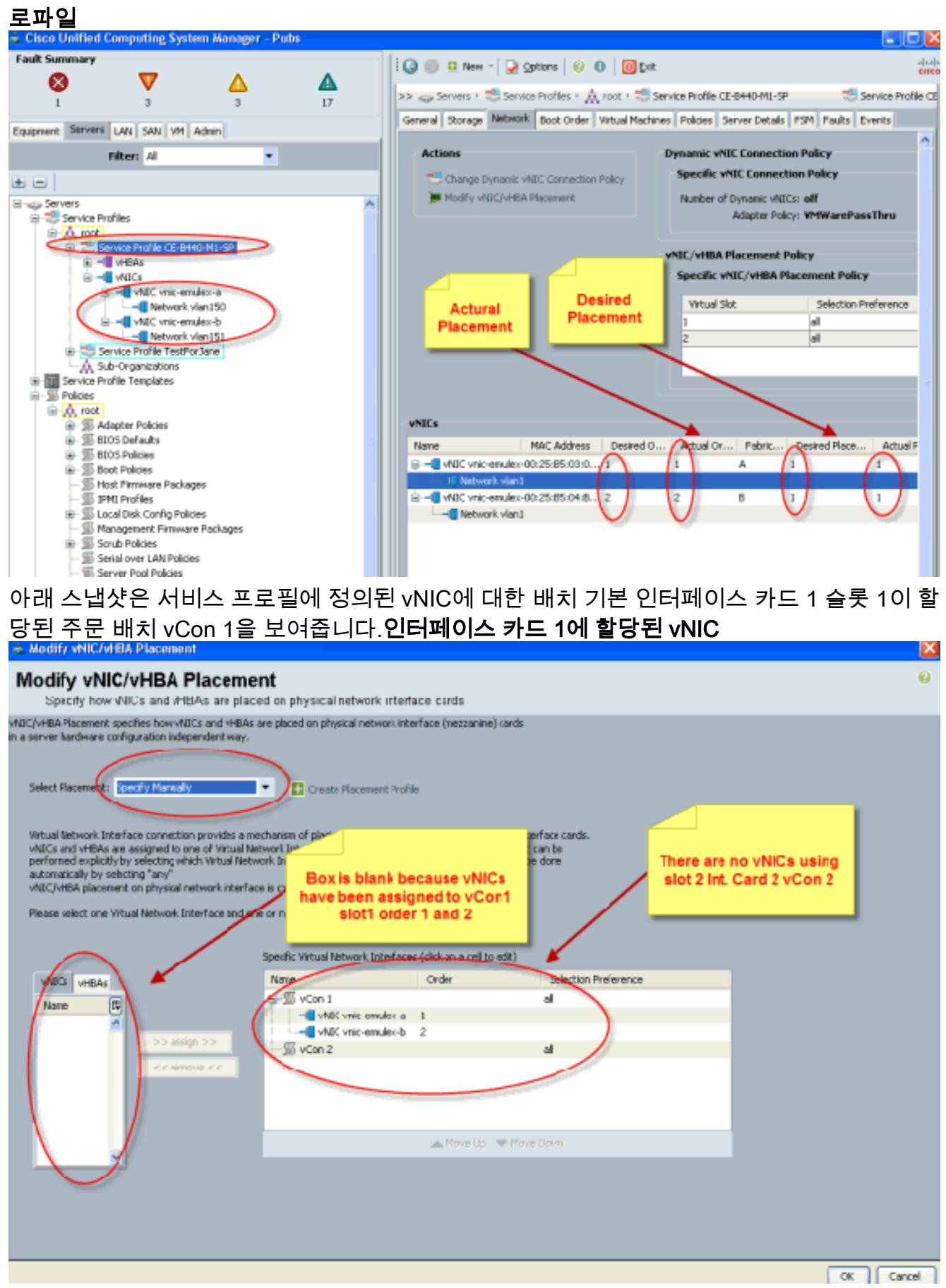

```
Name: vnic-emulex-a
     Fabric ID: A
     Dynamic MAC Addr: 00:25:B5:03:03:0B
     Desired Order: 1
     Actual Order: 1
     Desired VCon Placement: 1
     Actual VCon Placement: 1
     Equipment: sys/chassis-1/blade-7/adaptor-1/host-eth-1
Name: vnic-emulex-b
```

```
 Fabric ID: B
 Dynamic MAC Addr: 00:25:B5:04:B2:07
 Desired Order: 2
 Actual Order: 2
 Desired VCon Placement: 1
 Actual VCon Placement: 1
 Equipment: sys/chassis-1/blade-7/adaptor-1/host-eth-2
```
#### 3. vNIC 기본 가상 인터페이스 어댑터 배치를 확인합니다.**기본 가상 인터페이스 배치**

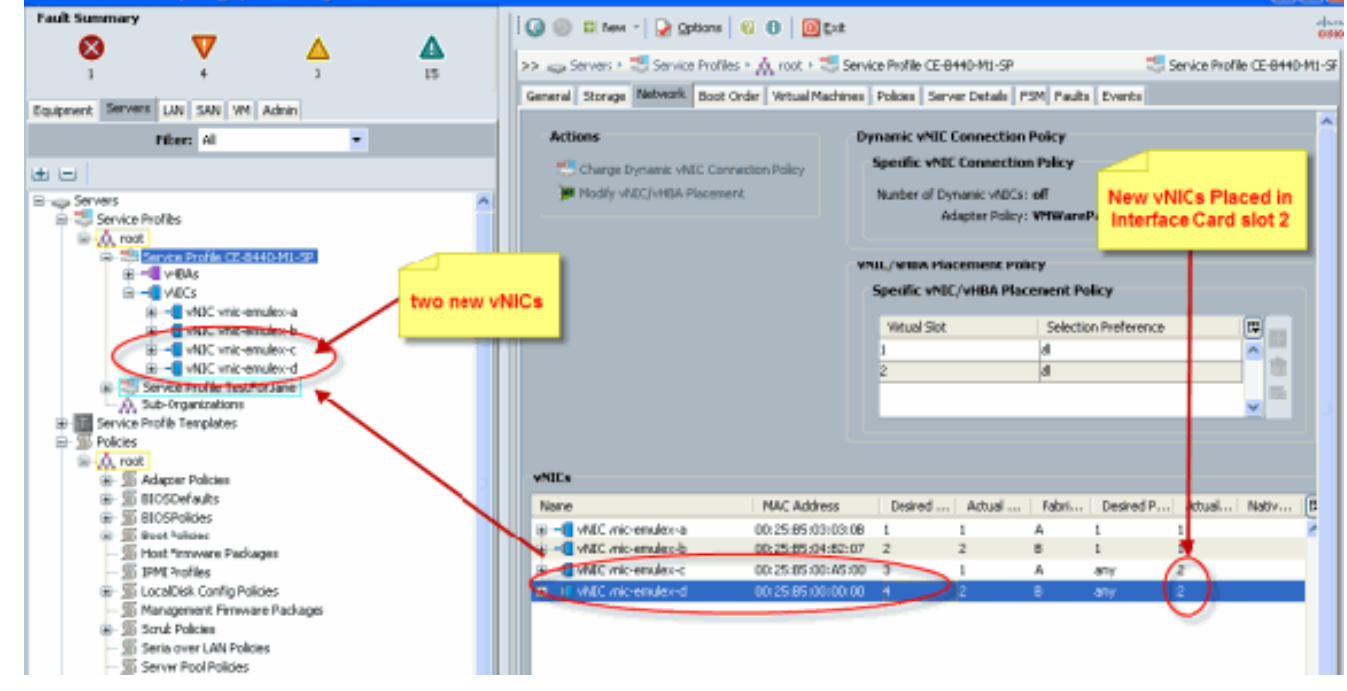

Pubs-B /org # **scope service-profile server 1/7**

Pubs-B /org/service-profile # **show vnic detail**

```
 Name: vnic-emulex-c
```

```
 Fabric ID: A
 Dynamic MAC Addr: 00:25:B5:00:A5:00
 Desired Order: 3
 Actual Order: 1
 Desired VCon Placement: Any
 Actual VCon Placement: 2
 Equipment: sys/chassis-1/blade-7/adaptor-2/host-eth-1
```
#### Name: **vnic-emulex-d**

 Fabric ID: B Dynamic MAC Addr: 00:25:B5:00:00:00 Desired Order: 4 Actual Order: 2 Desired VCon Placement: Any

### <span id="page-9-0"></span>수동 가상 인터페이스 어댑터 배치

- 1. Cisco UCSM Modify vNICs/vHBAs Placement를 사용하려면 vNIC<u>[/vHBA 배치 설정을 참조하](//www.cisco.com/en/US/docs/unified_computing/ucs/sw/gui/config/guide/1.3.1/UCSM_GUI_Configuration_Guide_1_3_1_chapter26.html#task_9E40E74DB2EE43EDA8A74C44AFC9323A)</u> [십시오](//www.cisco.com/en/US/docs/unified_computing/ucs/sw/gui/config/guide/1.3.1/UCSM_GUI_Configuration_Guide_1_3_1_chapter26.html#task_9E40E74DB2EE43EDA8A74C44AFC9323A).
- 새 vNIC(vnic-emulex-c 및 vnic-emulex-d)를 슬롯 2의 인터페이스 카드 1(슬롯 1)에 할당하고 2.vnic-emulex-a/b vNIC를 할당합니다.이 단계에서는 vnic-emulex-c/d를 수동으로 지정할 수 있 는지 확인합니다

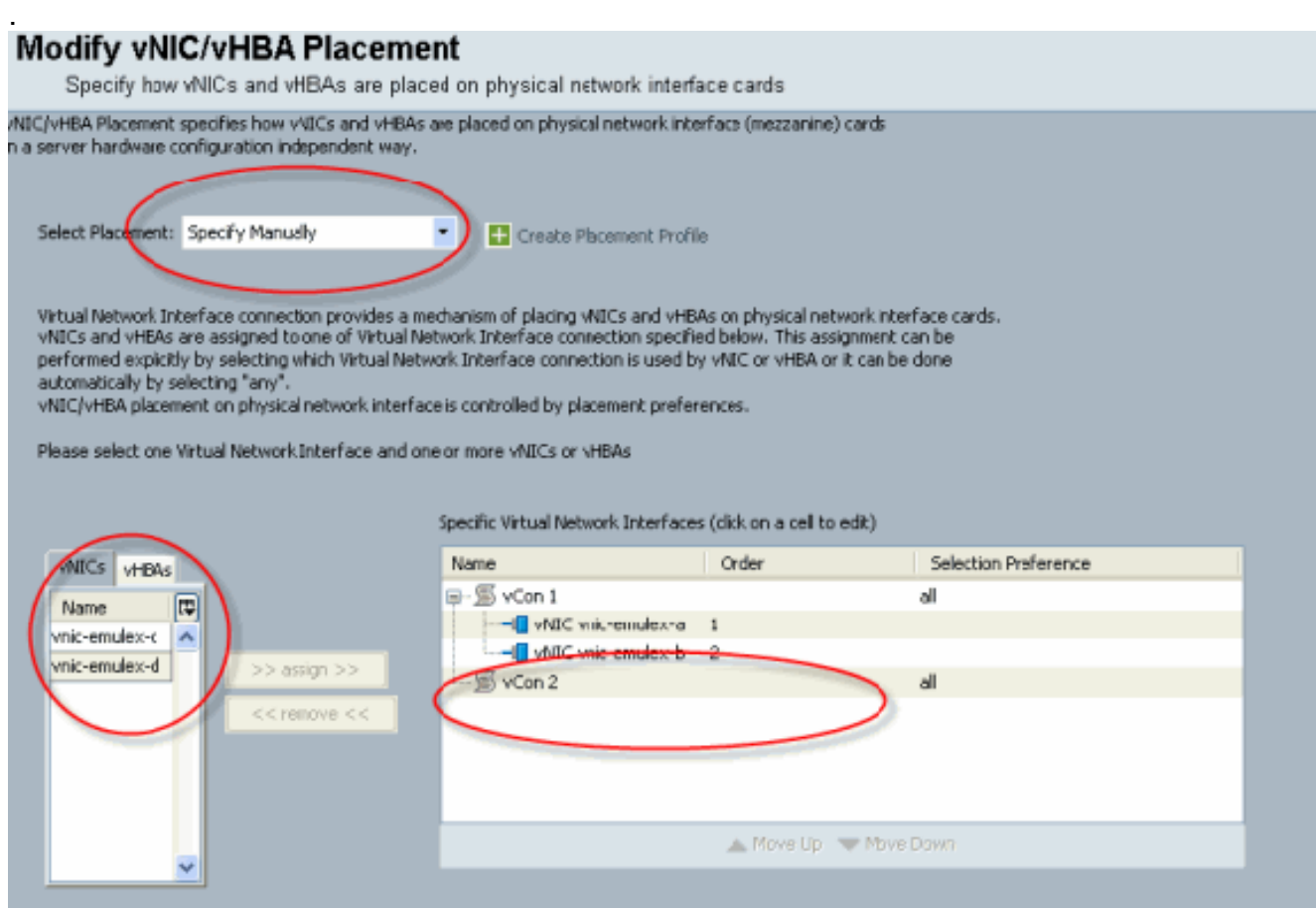

vNIC 배치를 재할당합니다

.

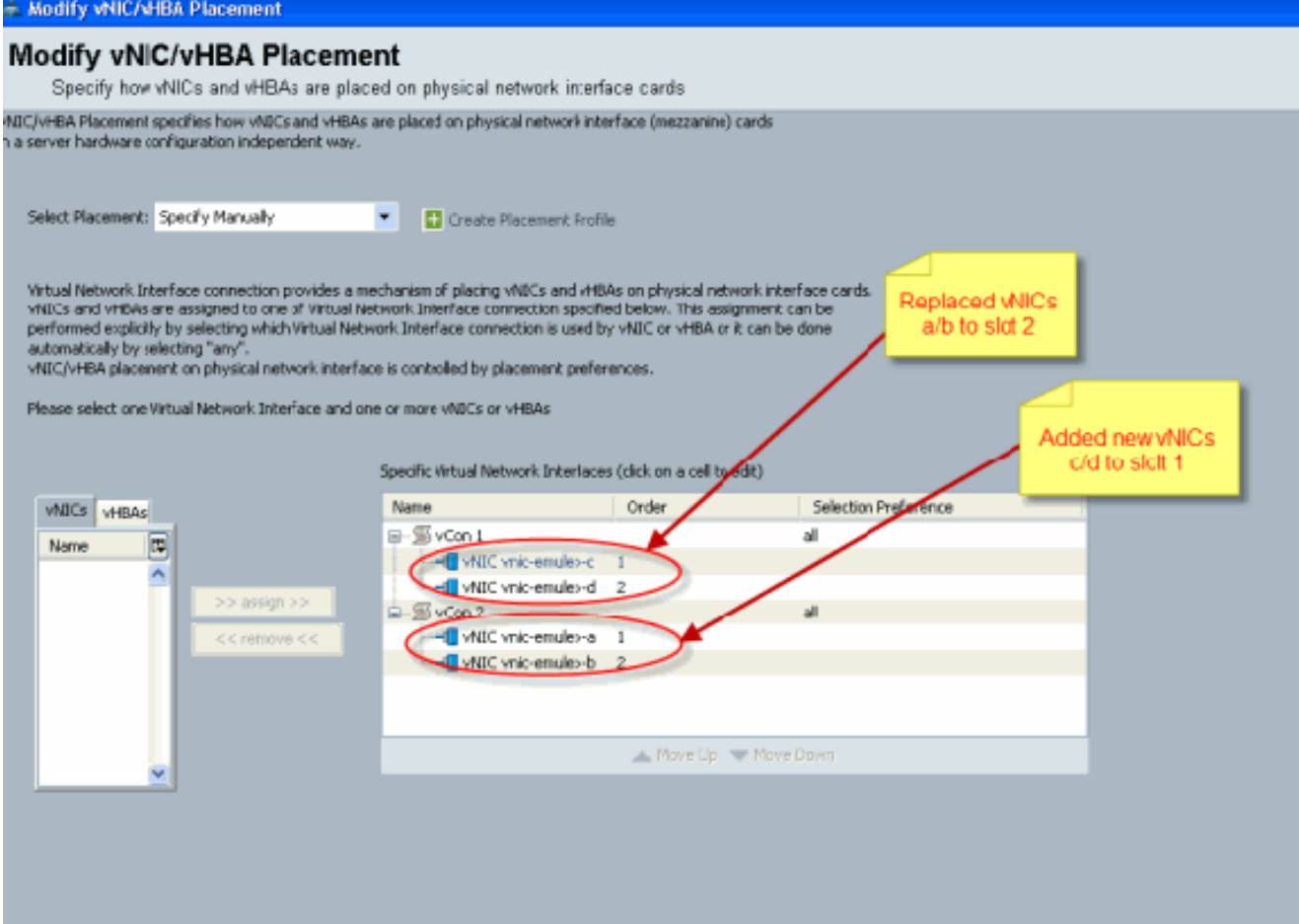

vNIC:

Actual Order: 2

```
 Name: vnic-emulex-a
   Fabric ID: A
   Dynamic MAC Addr: 00:25:B5:03:03:0B
   Desired Order: 1
   Actual Order: 1
   Desired VCon Placement: 2
   Actual VCon Placement: 2
   Equipment: sys/chassis-1/blade-7/adaptor-2/host-eth-1
   Name: vnic-emulex-b
   Fabric ID: B
   Dynamic MAC Addr: 00:25:B5:04:B2:07
   Desired Order: 2
   Actual Order: 2
   Desired VCon Placement: 2
   Actual VCon Placement: 2
   Equipment: sys/chassis-1/blade-7/adaptor-2/host-eth-2
   Name: vnic-emulex-c
   Fabric ID: A
   Dynamic MAC Addr: 00:25:B5:00:A5:00
   Desired Order: 1
   Actual Order: 1
   Desired VCon Placement: 1
   Actual VCon Placement: 1
   Equipment: sys/chassis-1/blade-7/adaptor-1/host-eth-1
 Name: vnic-emulex-d
   Fabric ID: B
   Dynamic MAC Addr: 00:25:B5:00:00:00
   Desired Order: 2
```
 Desired **VCon Placement: 1 Actual VCon Placement: 1** Equipment: sys/chassis-1/blade-7/**adaptor-1**/host-eth-2

Pubs-B /org/service-profile # **show vcon expand detail**

Virtual Network Interface:

 **Virtual Network Interface ID: 1** *This is Adapter ID:1 Slot1* Selection Preference: All **Virtual Network Interface ID: 2** *This is Adapter ID:2 Slot2* Selection Preference: All Pubs-B /chassis/server # **show server adapter vnics**

Eth Interface:

Adapter Interface Vnic Dn Dynamic MAC Addr Type ------- --------- ---------- ---------------- ----

- **1** 1 org-root/ls-CE-B440-M1-SP/ether-vnic-emulex-c 00:25:B5:00:A5:00 Ether
- **1** 2 org-root/ls-CE-B440-M1-SP/ether-vnic-emulex-d 00:25:B5:00:00:00 Ether
- **2** 1 org-root/ls-CE-B440-M1-SP/ether-vnic-emulex-a 00:25:B5:03:03:0B Ether
- **2** 2 org-root/ls-CE-B440-M1-SP/ether-vnic-emulex-b 00:25:B5:04:B2:07 Ether

## <span id="page-11-0"></span>관련 정보

- [Cisco UCS Manager GUI 컨피그레이션 가이드, 릴리스 1.3\(1\)](//www.cisco.com/en/US/docs/unified_computing/ucs/sw/gui/config/guide/1.3.1/b_UCSM_GUI_Configuration_Guide_1_3_1.html?referring_site=bodynav)
- [vNIC/vHBA 배치 설정](//www.cisco.com/en/US/docs/unified_computing/ucs/sw/gui/config/guide/1.3.1/UCSM_GUI_Configuration_Guide_1_3_1_chapter26.html#task_9E40E74DB2EE43EDA8A74C44AFC9323A?referring_site=bodynav)
- [기술 지원 및 문서 − Cisco Systems](//www.cisco.com/en/US/support/index.html?referring_site=bodynav)